# **Comment configurer HTTPS sur IPC**

1. Connectez-vous à l'interface web de votre caméra IP, puis naviguez vers Configuration -> Réseau -> HTTPS.

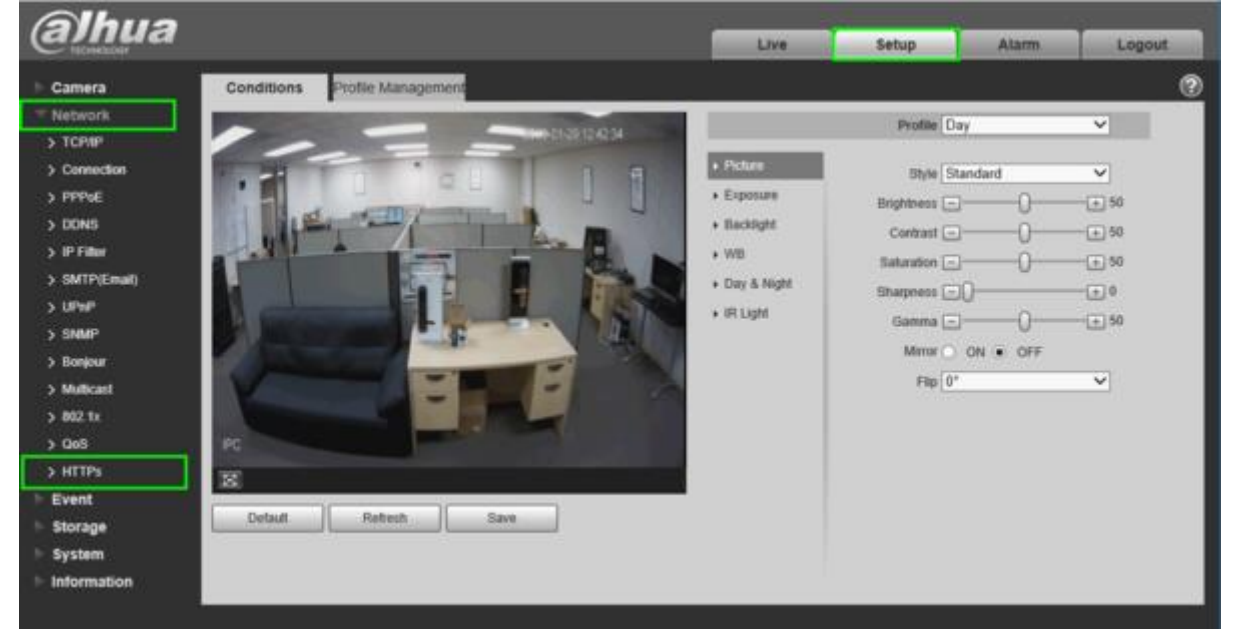

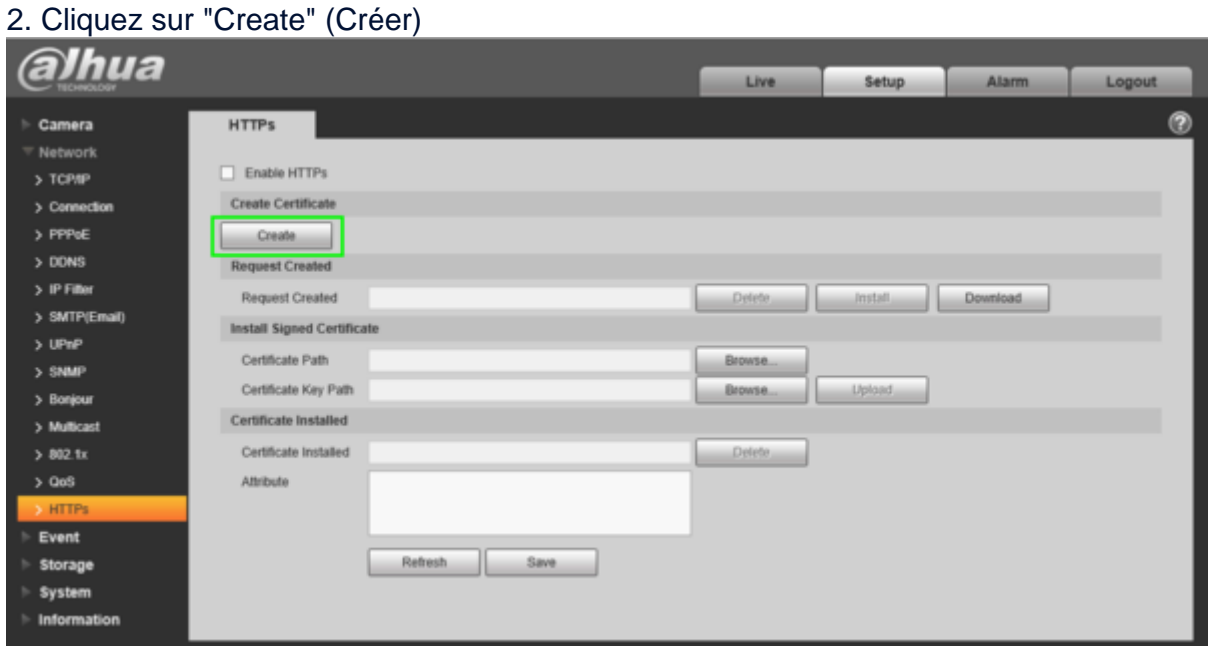

## 3. Saisissez l'adresse IP WAN de votre réseau, le pays et cliquez sur "Créer".

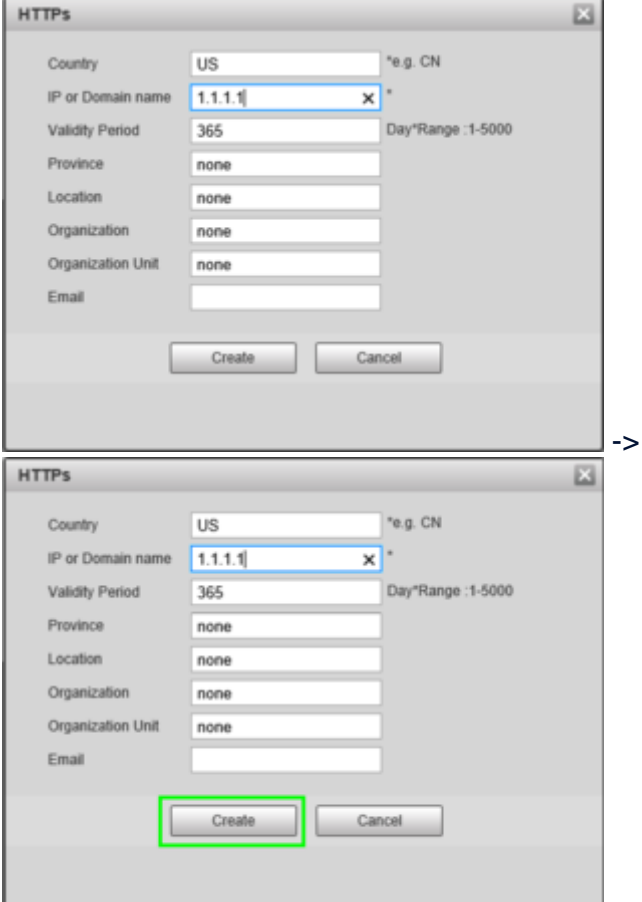

# 4. Cliquez sur "Télécharger"

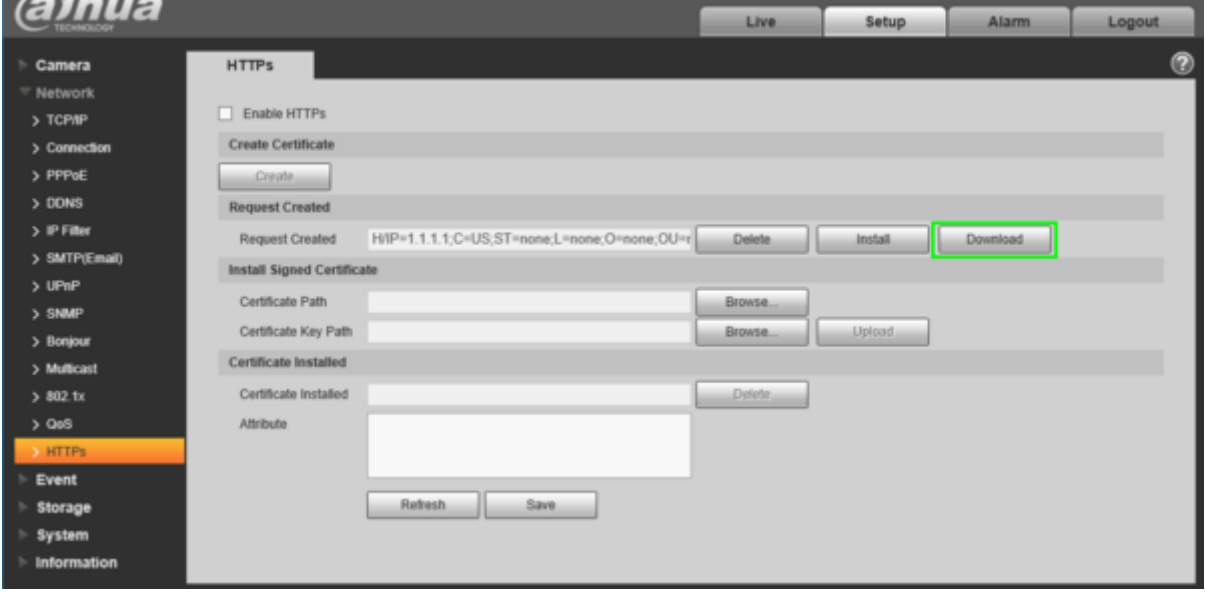

5. Choisissez l'endroit où vous souhaitez enregistrer le certificat et cliquez sur "Enregistrer".

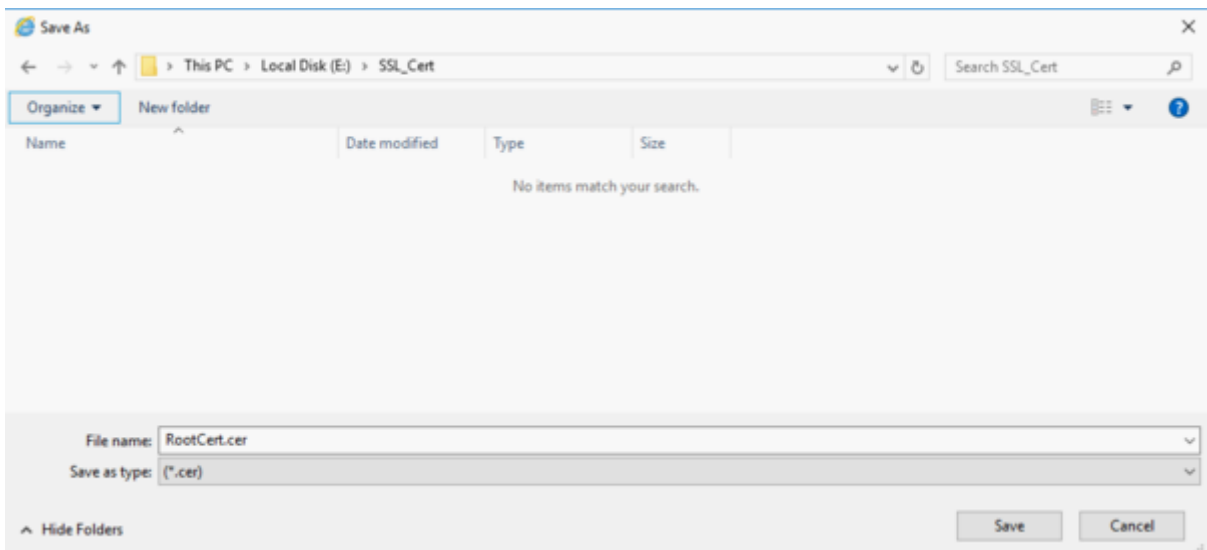

#### 6. Ouvrez le navigateur de fichiers et recherchez le certificat. Double-cliquez sur l'icône [du certificat.](https://dahuawiki.com/File:HTTPS_Setup6.png) $\sim$

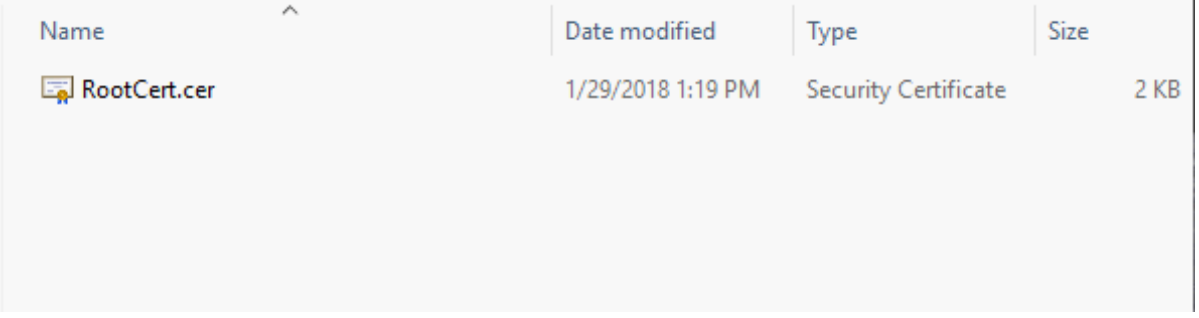

7. Cliquez sur "Installer le certificat"

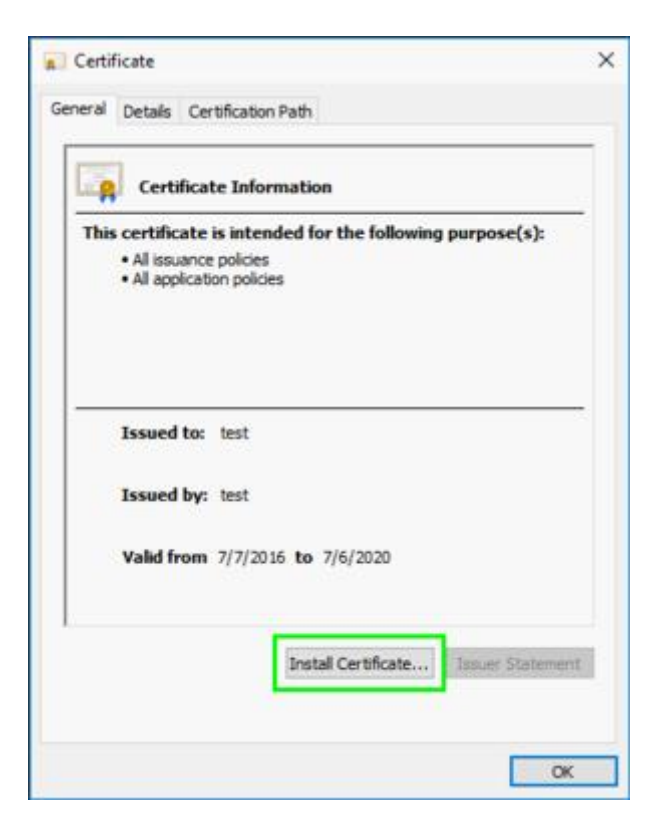

#### 8. Cliquez sur "Next" (Suivant)

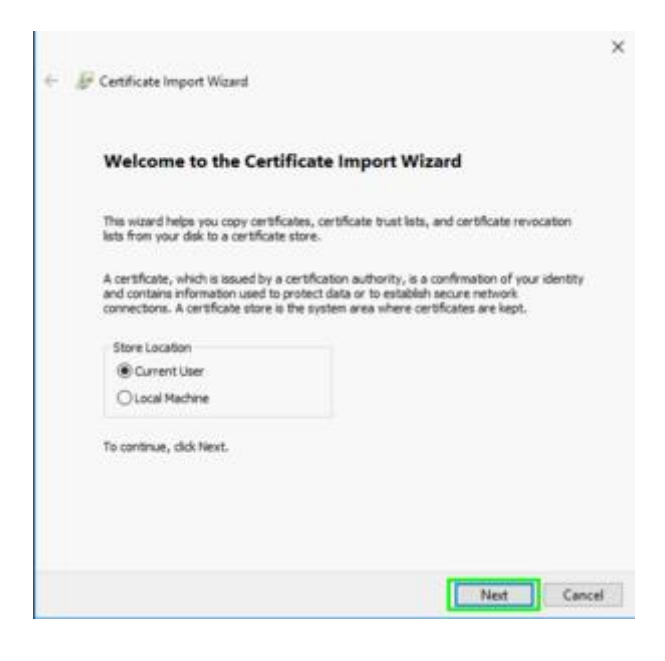

9. Sélectionnez "Place all certificates in the following store" et cliquez sur "Browse", puis [sélectionnez "Trusted Root Certification Auth](https://dahuawiki.com/File:HTTPS_Setup9.png)orities" et cliquez sur "Next".

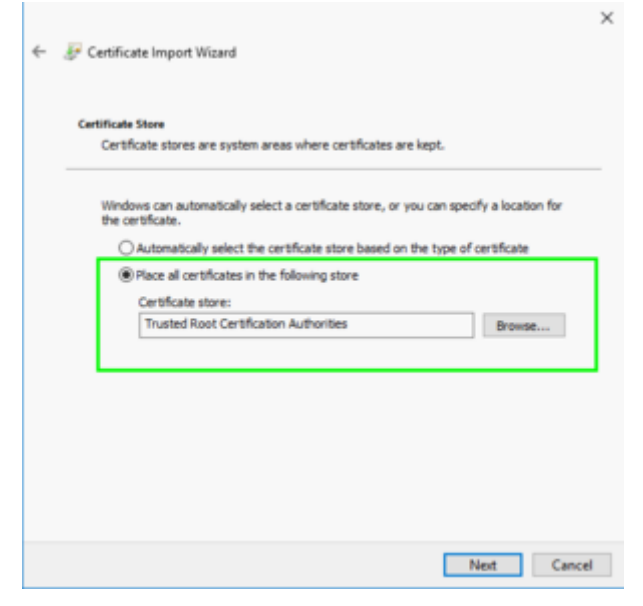

# 10. Cliquez sur "Terminer"

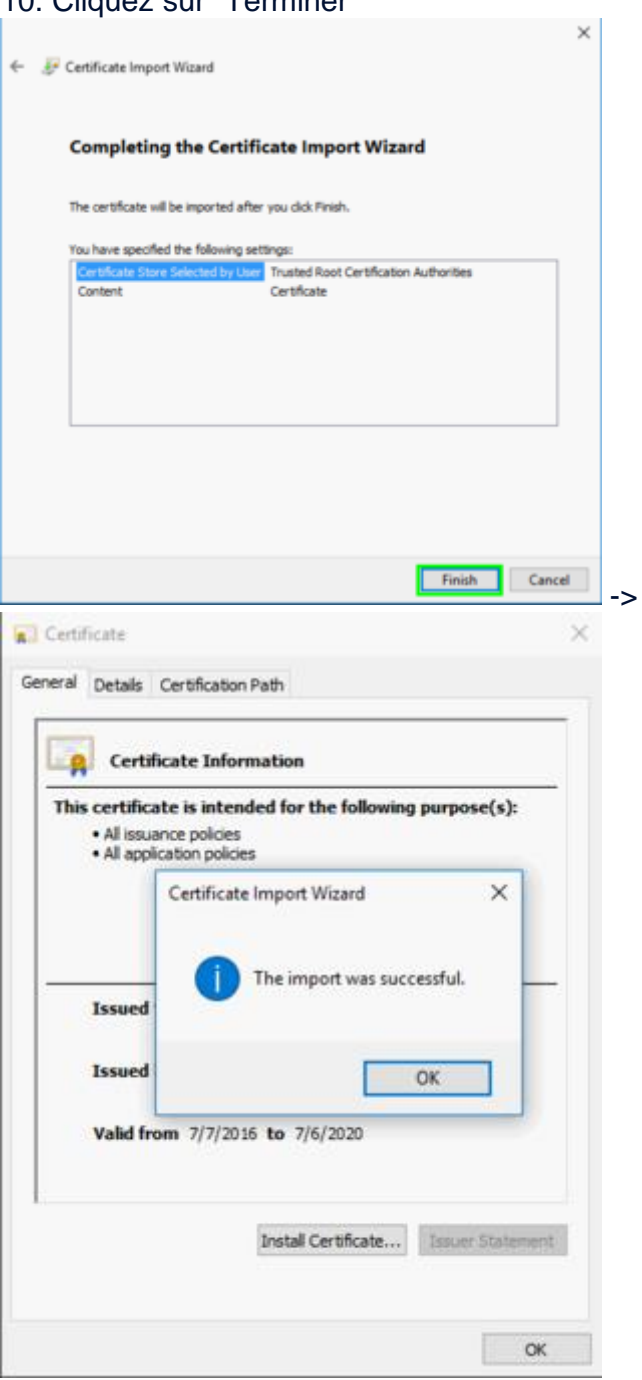

### 11. De retour sur la caméra IP, cliquez sur "Install" puis sur "Save".

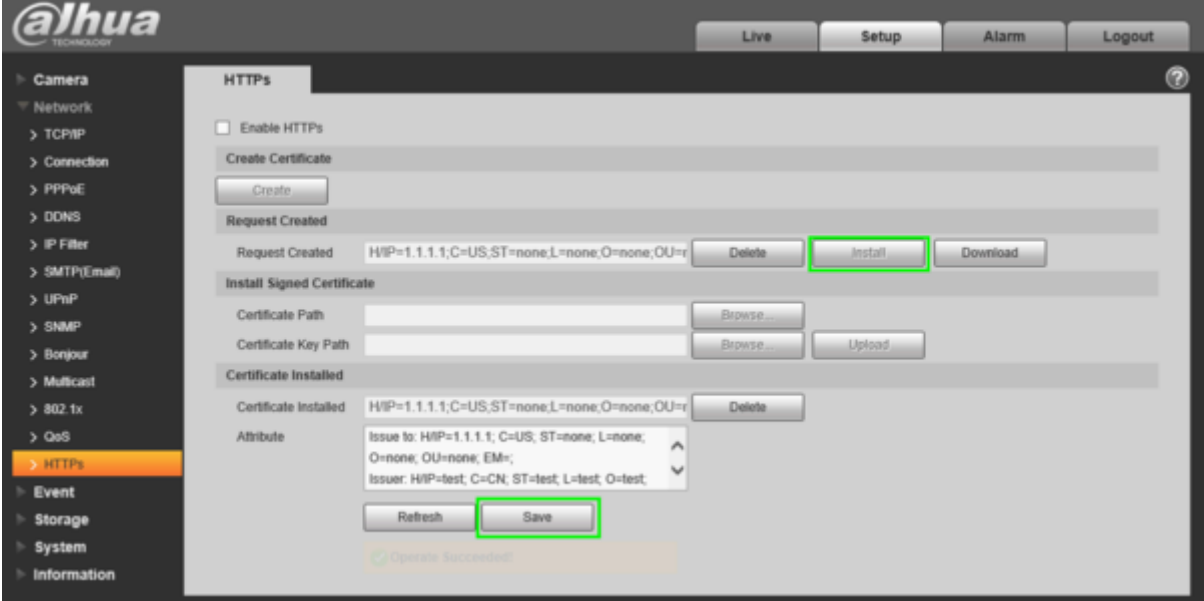

#### [12. Cochez la case pour activer HTTPS et cliquez sur "Save".](https://dahuawiki.com/File:HTTPS_Setup13.png)

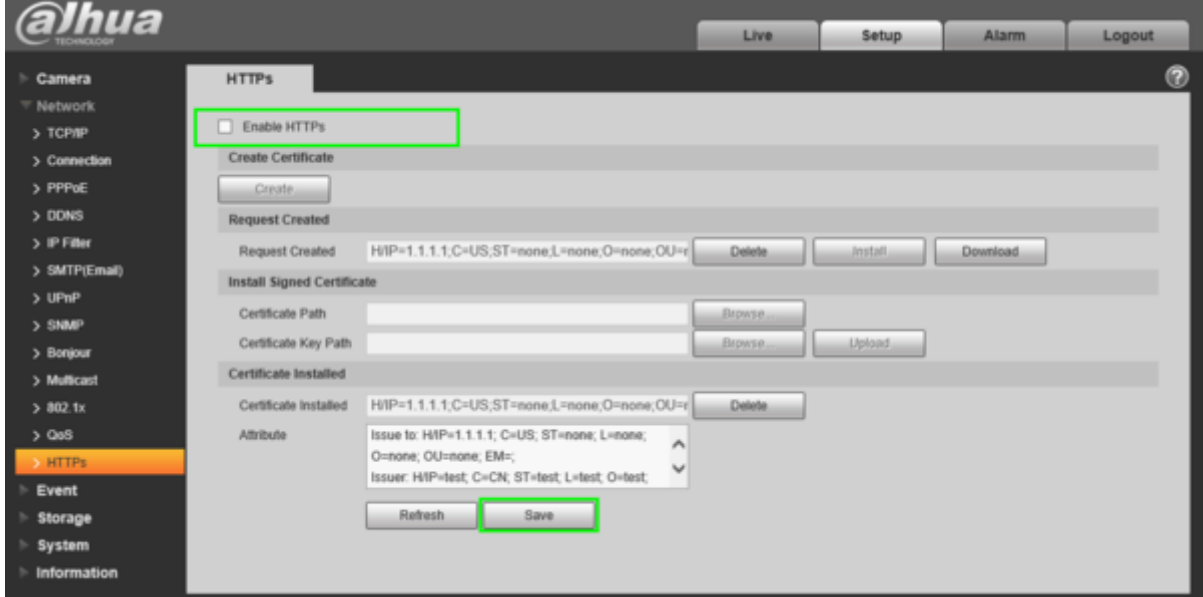

13. HTTPS sera activé une fois que l'appareil photo aura fini de redémarrer.

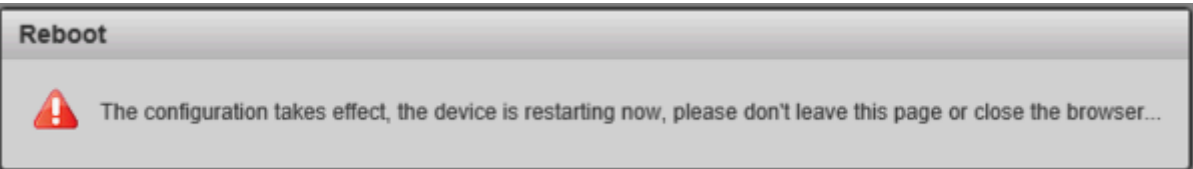

Remarque : n'oubliez pas de transférer le port 443 pour utiliser cette fonction à distance.